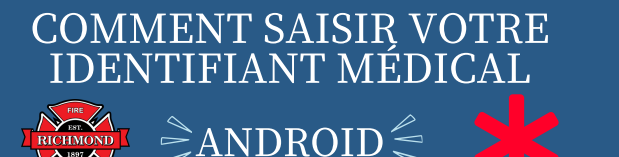

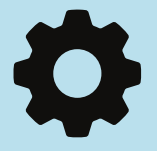

#### ) OUVREZ "PARAMÈTRES"

Déverrouillez votre téléphone pour voir l'écran avec toutes vos applications - Ouvrez Paramètres. Il est possible que vous ayez a faire glisser votre doigt depuis le haut de l'écran pour afficher les paramètres.

## ) FAITES DÉFILER JUSQU'À SÉCURITÉ ET URGENCES -OUVREZ-LE

Vous pouvez également taper « sécurité » dans la barre de recherche pour l'afficher

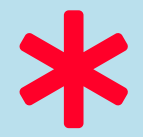

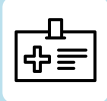

# ) SUR L'ÉCRAN ACTUEL, VOUS VERREZ "INFORMATIONS MÉDICALES" - OUVREZ-LE

Ici, vous pouvez saisir vos informations médicales afin qu'elles soient accessibles aux premiers intervenants.

### ) CLIQUEZ SUR CHAQUE ÉLÉMENT POUR PERSONNALISER LES INFORMATIONS MÉDICALES

Assurez-vous de saisir les informations les plus récentes et les plus précises sous chaque rubrique.

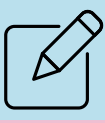

REVENIR À L'ÉCRAN DE SÉCURITÉ ET D'URGENCE PRÉCÉDENT

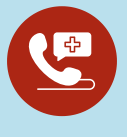

#### ) ENTREZ/IDENTIFIEZ VOTRE CONTACT D'URGENCE

Cliquez sur Contact d'urgence - cela affichera le numéro de téléphone du contact en cas d'urgence

# ) AUTORISER L'ACCÈS AUX INTERVENANTS D'URGENCE - MODIFIER LES PARAMÈTRES -EN BAS DE L'ÉCRAN

Pour vous aider en cas d'urgence, les premiers intervenants peuvent consulter ces informations sans déverrouiller votre appareil

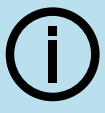

Autoriser l'accès aux informations d'urgence

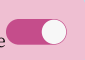

### ) AUTORISER L'ACCÈS D'URGENCE - BASCULER VERS LA DROITE

Vos messages et contacts d'urgence sont désormais accessibles depuis l'écran de verrouillage

VOUS AVEZ MAINTENANT TERMINÉ LA CONFIGURATION DE VOTRE IDENTIFICATION MÉDICALE D'URGENCE.

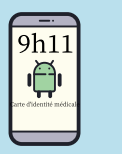